**HDL Integration Guidelines**

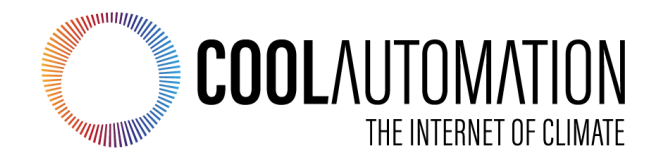

CoolMasterNet **CooLinkNet** 

HDL Integration **Guidelines** 

Document Revision 0.3 11/10/2019

© 2019 CoolAutomation LTD. www.coolautomation.com

 $\overline{2}$ 

# **Table of Contents**

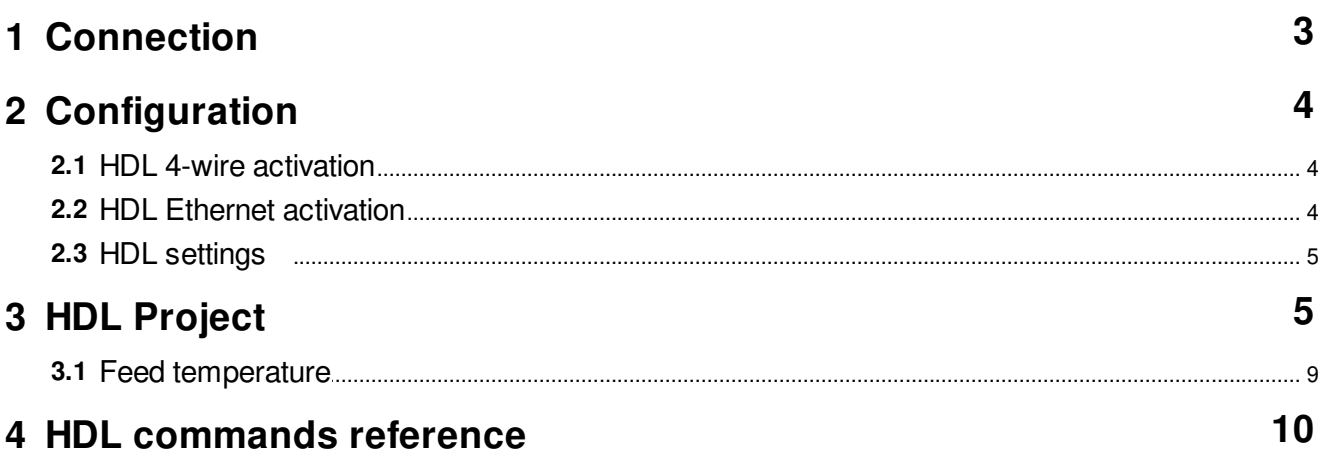

## <span id="page-2-0"></span> **1 Connection**

CoolAutomation devices can be connected to HDL buspro via 4-wire or Ethernet UDP interface.

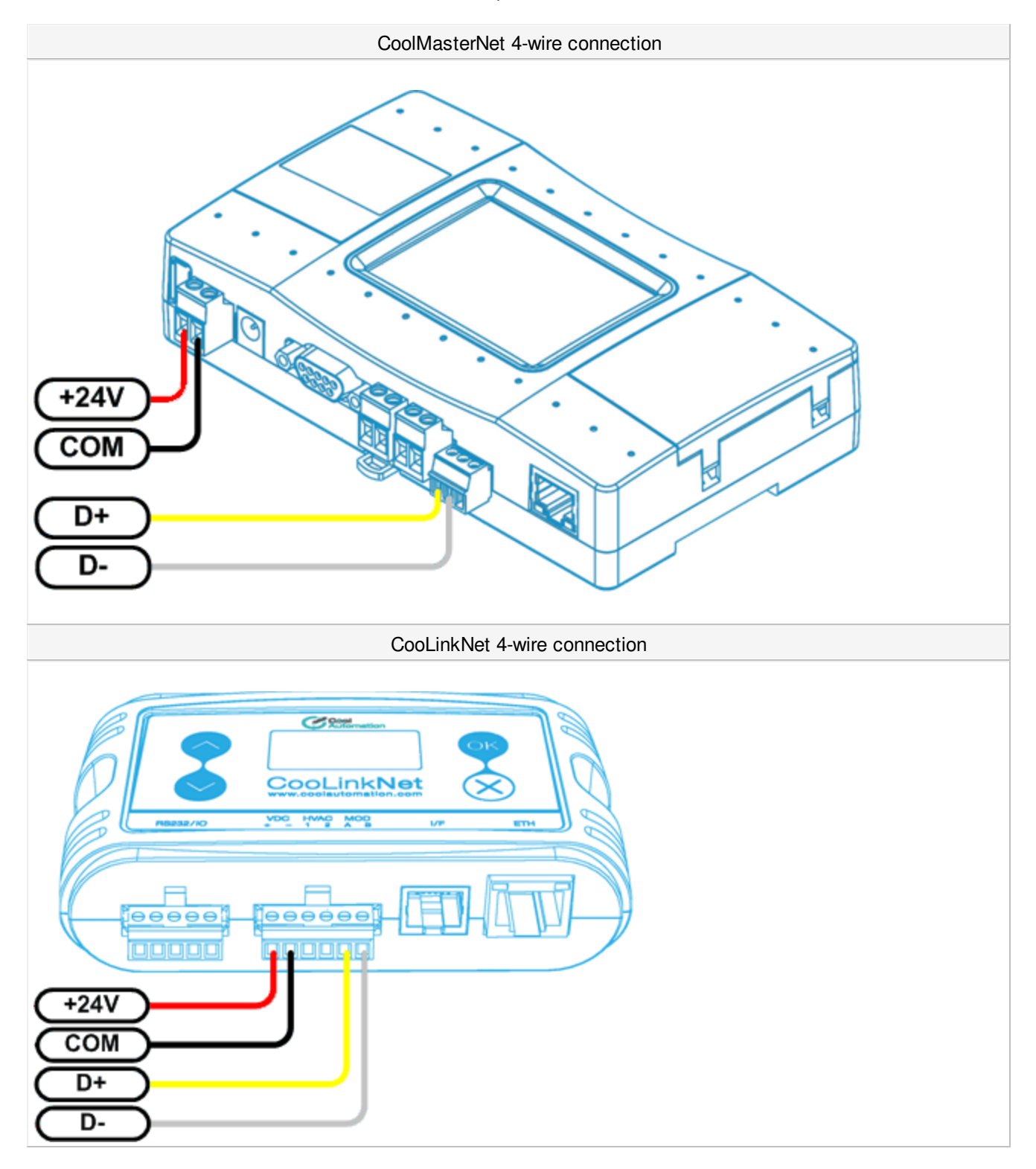

For the Ethernet connection, CoolAutomation device should be in the same TCP/IP subnet with HDL Ethernet bus gateway. Example of the gateway is SB-DN-1IP device.

### <span id="page-3-0"></span> **2 Configuration**

Only one connection to HDL bus may be enabled in CoolAutomation device. Simultaneous 4-wire and Ethernet connection is not supported.

#### <span id="page-3-1"></span>**2.1 HDL 4-wire activation**

HDL 4-wire interface module of the CoolAutomation device has to be activated by assigning appropriate communication Line. In CoolMasterNet it is highly recommended to use Line **L3**, although it is possible to use any of the L4, L5, L6, L7 lines as well. In CooLinkNet Line **L3** usage for HDL 4-wire interface module is mandatory.

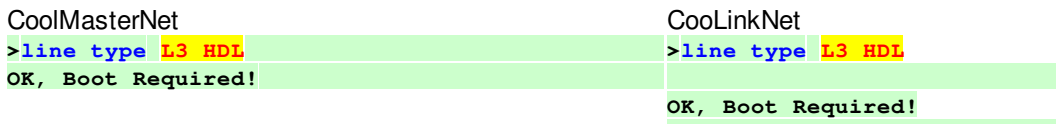

To check if HDL 4-wire module is already activated, **line** command should be used:

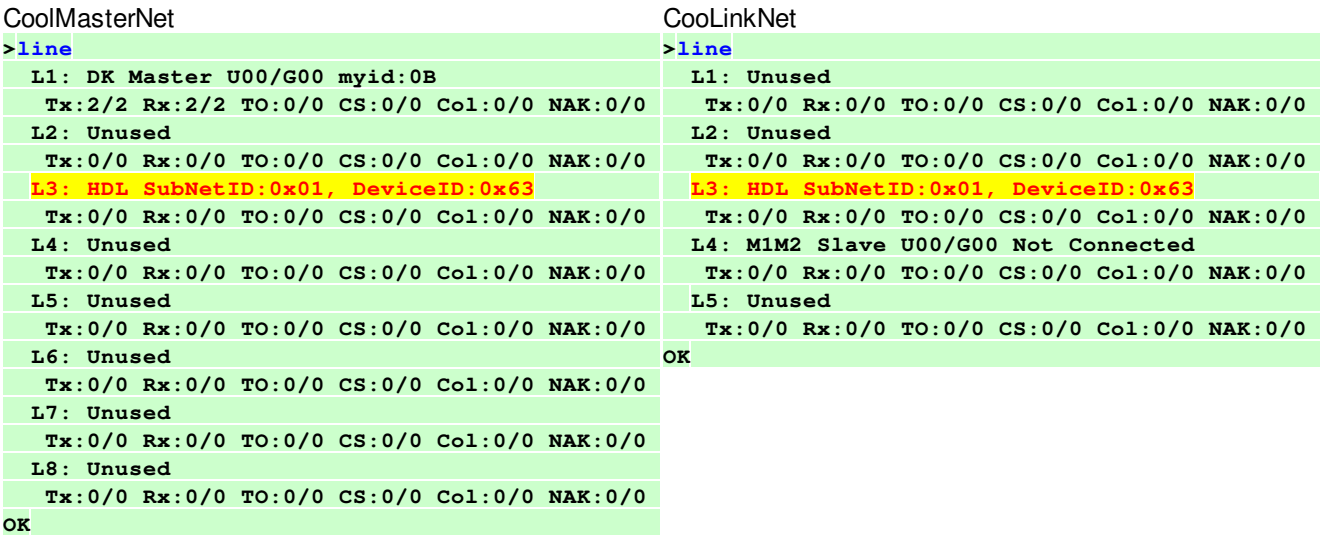

#### <span id="page-3-2"></span>**2.2 HDL Ethernet activation**

Ethernet HDL interface module of the CoolAutomation device is activated and queried with below commands.

Enable: **>hdl eth enable OK, Boot Required!**  Power reset required to make changes current.

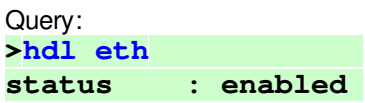

**ID : 01 63 send cntr : 0 recv cntr : 0 crc cntr : 0 OK** 

To disable Ethernet connection to HDL buspro run: **>hdl eth disable OK, Boot Required!** 

## <span id="page-4-0"></span>**2.3 HDL settings**

· Configure Subnet and Device ID in 4-wire mode: **>line myid L3 0164 OK, Boot Required!** 

· Configure Subnet and Device ID in Ethernet mode: **>hdl eth myid 0164 OK, Boot Required!** 

Hexadecimal value  $0164$  shown in example above denotes resulting Subnet ID = 01 (01 hexadecimal) and Device ID = 100 (64 hexadecimal). The default value for Subnet ID is 01 and for Device ID it is 99.

# <span id="page-4-1"></span> **3 HDL Project**

This chapter describes a simple HDL project where CoolMasterNet and a DLP panel are used and interplay. Detailed information about HDL Buspro Setup tool should be obtained from corresponding HDL documentation. In this document only basic information required for given example is provided.

· Launch HDL Buspro Setup tool and run "Search on-line devices". CoolMasterNet should be detected and shown like in example below:

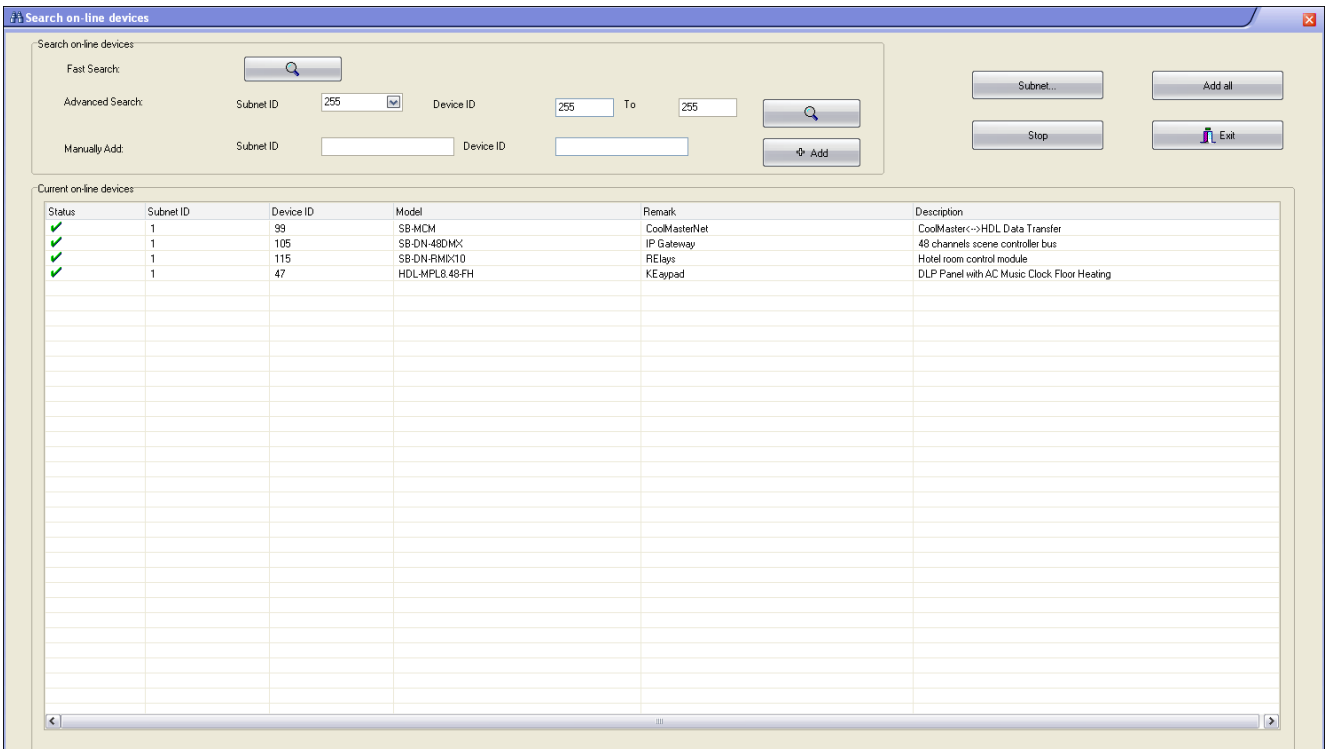

Add found HDL devices to device list and exit device search panel. Note that in this example CoolMasterNet has Subnet  $ID = 1$  and Device  $ID = 99$ .

· Double click on CoolMasterNet line in device list to open "CoolMaster <---> HDL Data Transfer" window. Go to "CoolMaster <--> BUS" tab. Here you can link between Indoor Units detected by CoolMasterNet and "HDL AC No". To see Indoor Units that CoolMasterNet has detected run I s command:

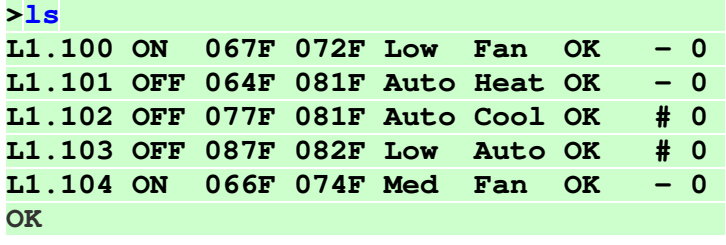

And now link them to "HDL AC No" as shown in example below:

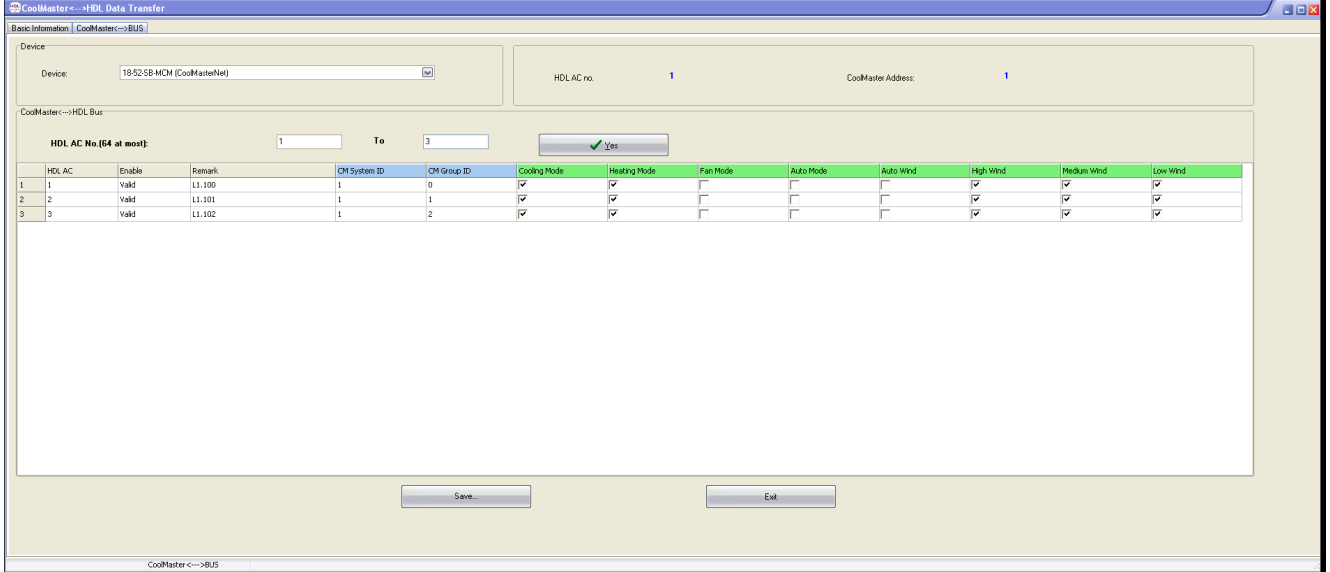

To store linkage click "Save" button. The linkage will be as following:

HDL AC 1 - Indoor Unit L1.100 HDL AC 2 - Indoor Unit L1.101 HDL AC 3 - Indoor Unit L1.102

Linkage information is persistent and it is stored in CoolMasterNet device. Next time you reach the same window, linkage data will be read from CoolMasterNet by HDL Buspro Setup tool. You can see current linkage data stored in CoolMasterNet with hdl command:

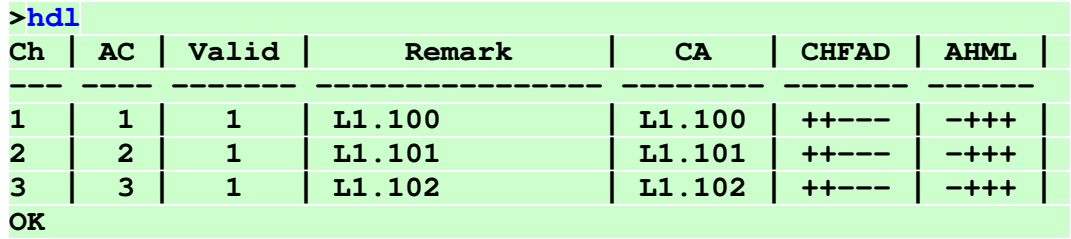

· Now you can configure DLP panel "Air Conditioning function".

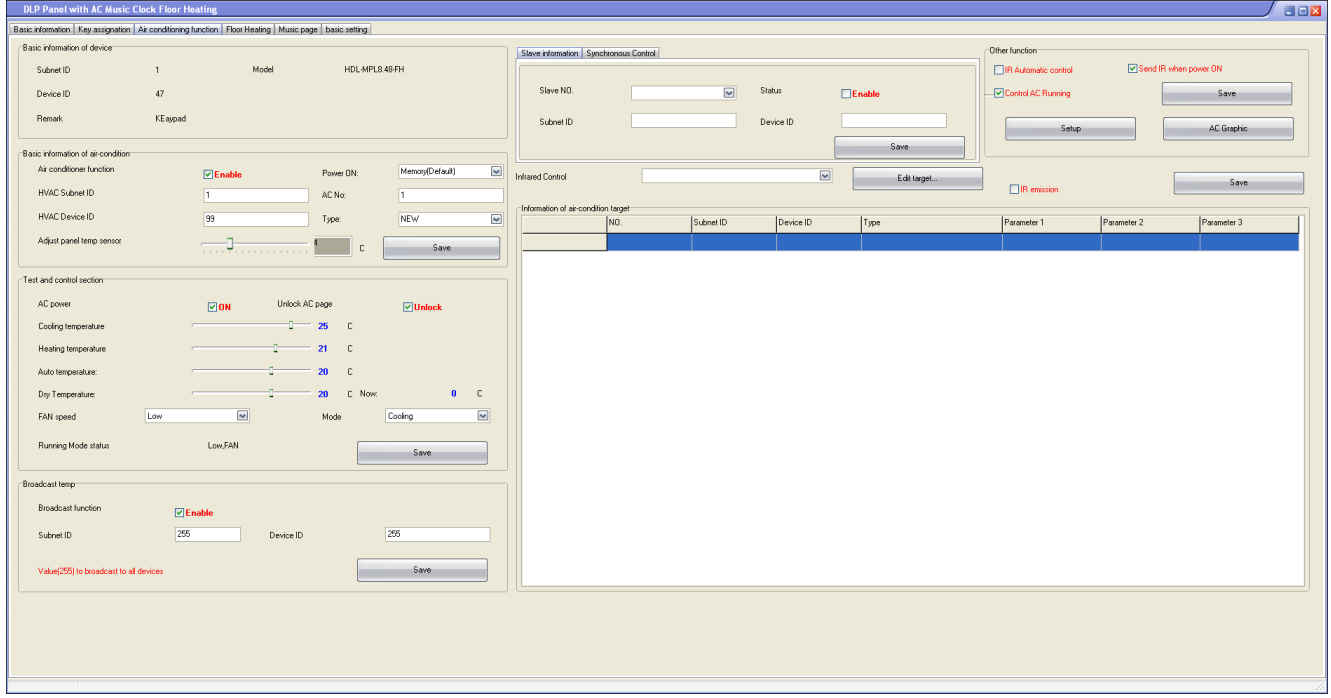

Relation between specific DLP panel and Indoor Unit is made with fields in "Basic information on air-condition" box:

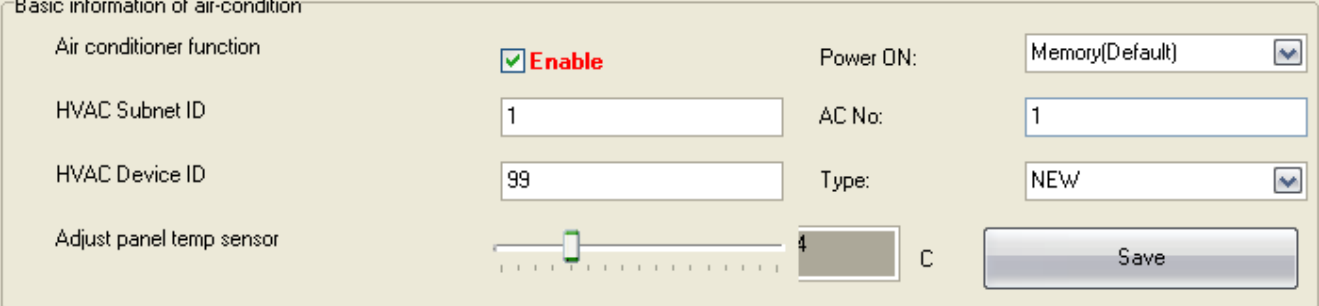

HVAC Subnet  $ID = 1$  and HVAC Device  $ID = 99$  leads to CoolMasterNet device. AC No = 1 leads to Indoor Unit L1.100. After this information is saved in DLP panel all HVAC operations and statuses of this panel will be sent/received to/from corresponding CoolMasterNet device and via CoolMasterNet to/from Indoor unit L1.100. **Make sure to set Type: NEW**. Same way other HDL user interface devices capable to control HVAC units can be connected to desired Indoor Units.

To represent Indoor return air temperature on DLP panel below configuration required. To reach there click "Setup" button in "Other function" box. "SubNet ID" and "Device ID" should correspond to CoolMasterNet device address."Chn ID" defines Indoor unit according to information provided by hdl command.

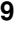

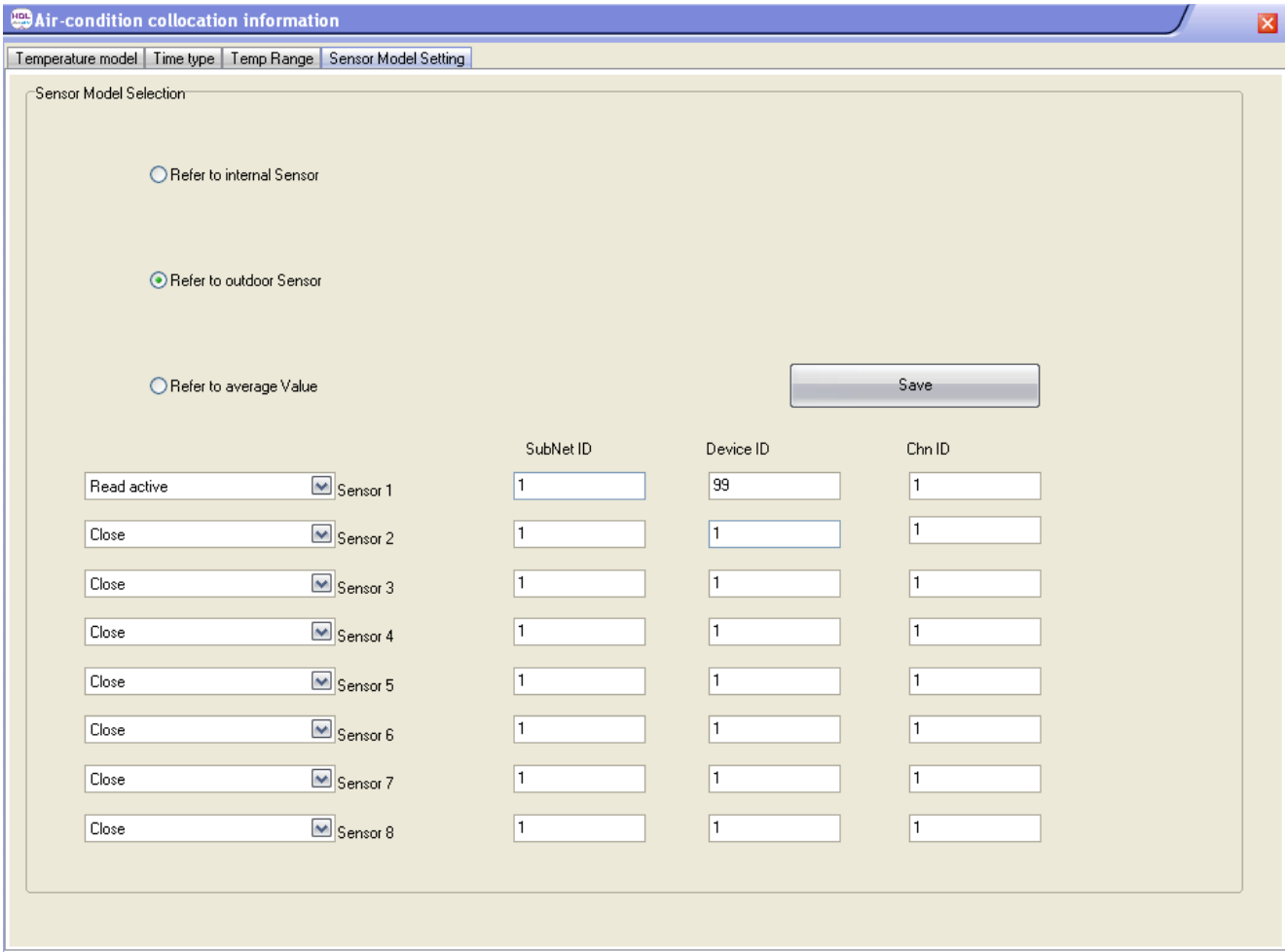

# <span id="page-8-0"></span>**3.1 Feed temperature**

It is possible to feed room temperature measured by HDL panel into linked indoor unit. To do that in "Air conditioning function" tab "Broadcast temp" setup enable "Broadcast function". "Subnet ID" and "Device ID" can specify CoolMasterNet device address or it can be a broadcast within subnet if "Device ID" is 255.

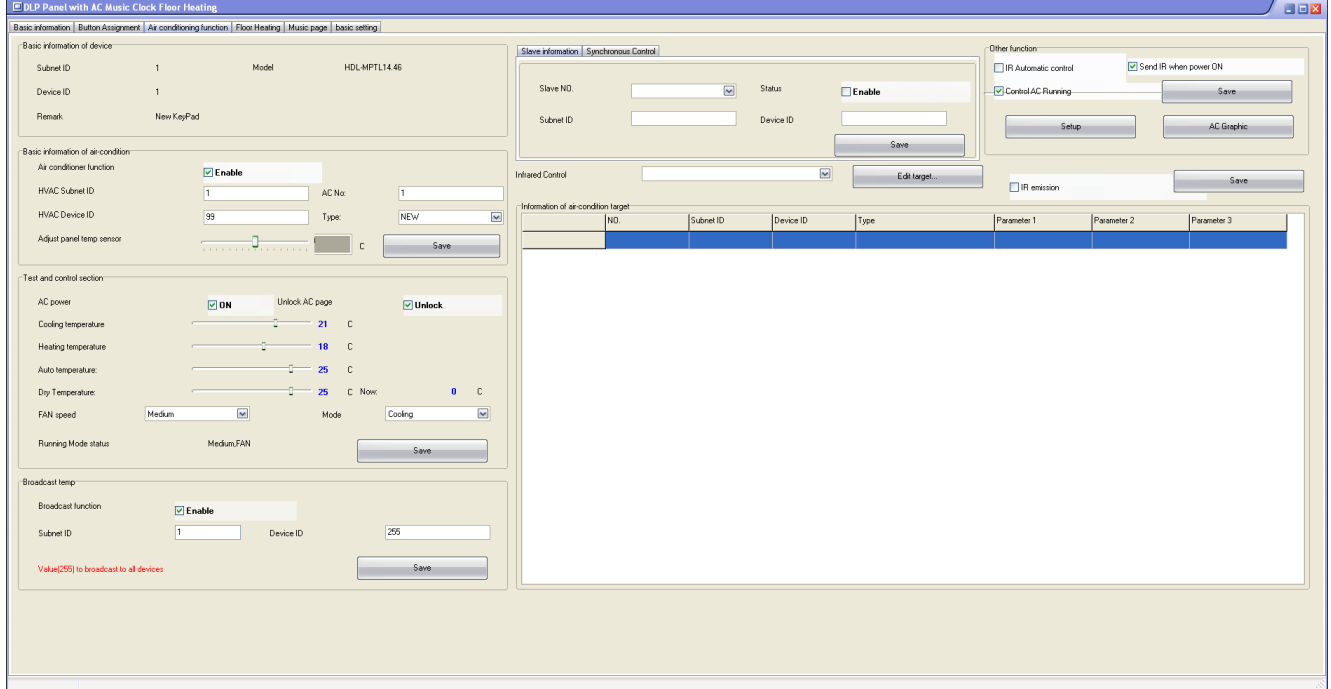

Not all HVAC systems support temperature feeding. Refer to CoolMasterNet documentation for information about HVAC systems supporting feed function.

#### <span id="page-9-0"></span> **4 HDL commands reference**

• I i ne type L3 HDL - Enable 4-wire HDL interface module on line L3

```
• I i ne my i d L3 <I D> - Change Subnet ID and Device ID in HDL 4-wire connection mode via line L3
>line myid L3 0164 
OK, Boot Required!
```
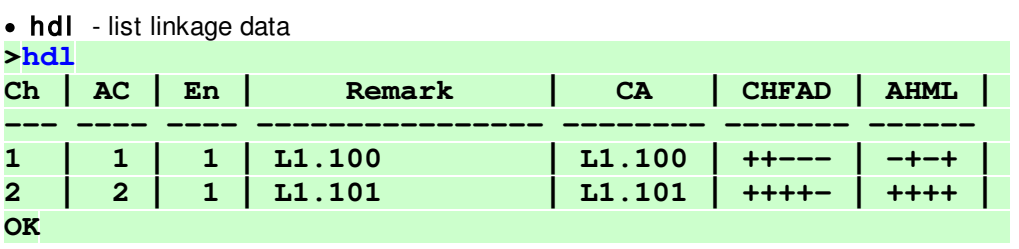

• hdl del al I - delete all linkage data

• hdl - < UI D\_STRI CT> - delete specific link **>hdl - L1.100 OK** 

• hdl et h - print HDL Ethernet connection status and packet counters

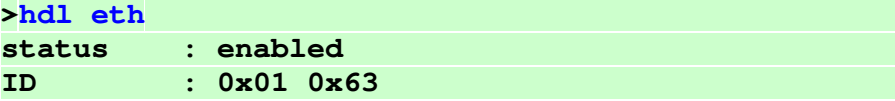

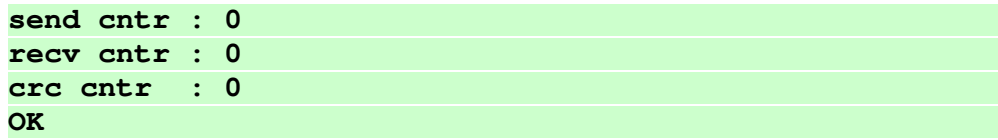

• hdl et h <enabl e| di sabl e> - Enable/Disable HDL Ethernet interface modue

• hdl et h my i d <I D> - Change Subnet ID and Device ID in HDL Ethernet connection mode **>hdl eth myid 0163 OK, Boot Required!**